## **Renewing A License in CSS**

1. When logged in and on your dashboard, the "My Licenses" section will show all licenses associated you're your user account. If a license is eligible for an online renewal payment, the renew button will appear.

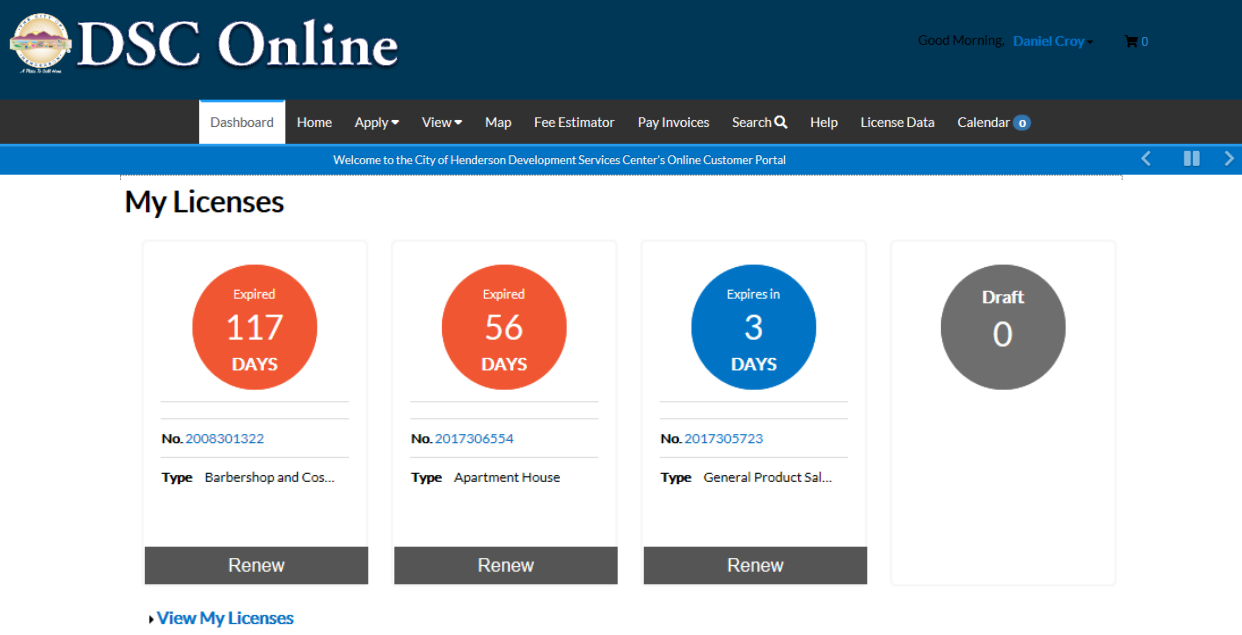

2. Clicking the renew button will send you to the Renewal Workflow. The first screen in the workflow (1 -Type) allows you to view the License Type and the Description for the license being renewed. These fields are not editable. To continue the workflow, click "Next".

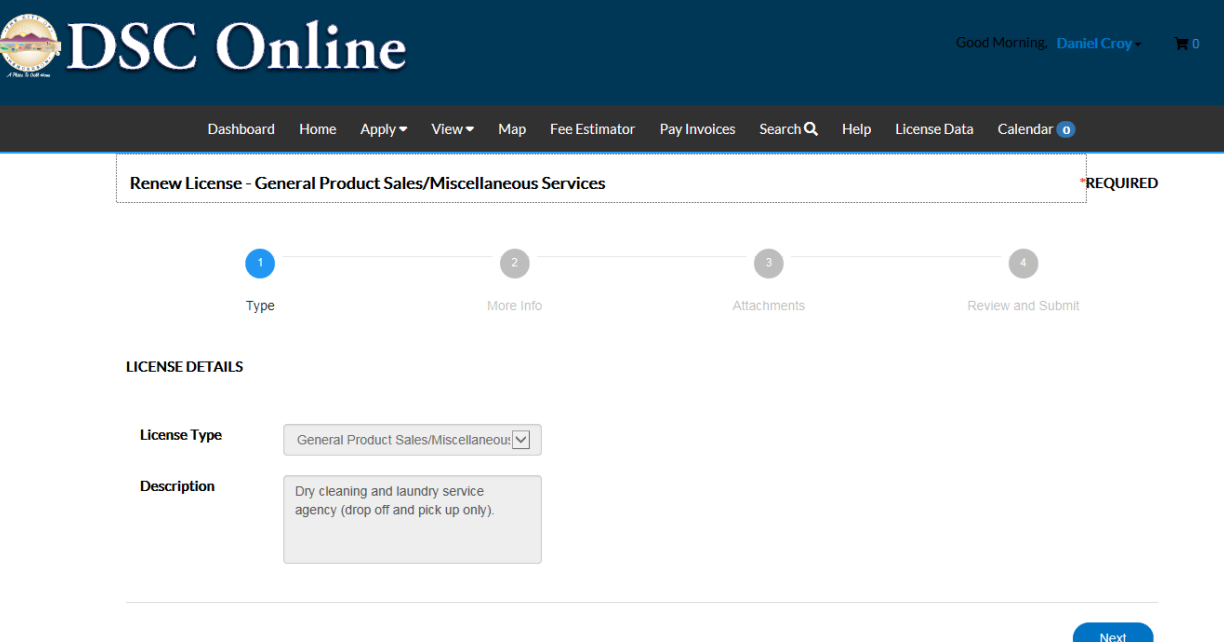

3. The second screen in the Renewal Workflow (2 – More Info) prompts you for any declarations required to continue the renewal. The customer may not continue beyond this step if a declaration is required.

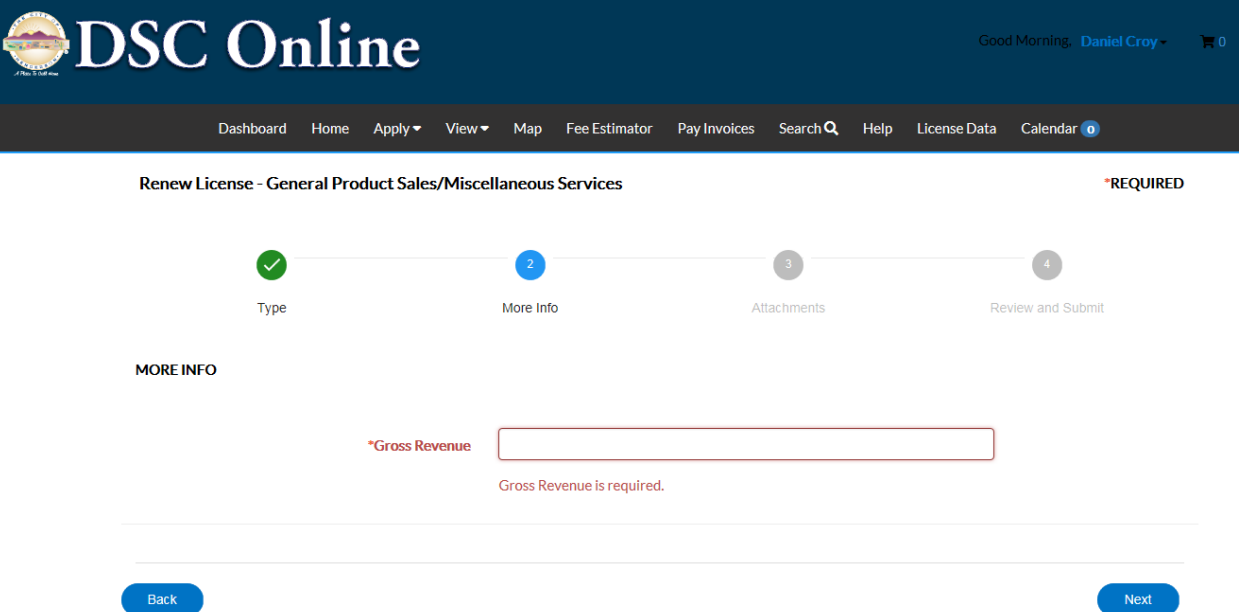

4. After providing the declaration, or if no declaration is required, click "Next".

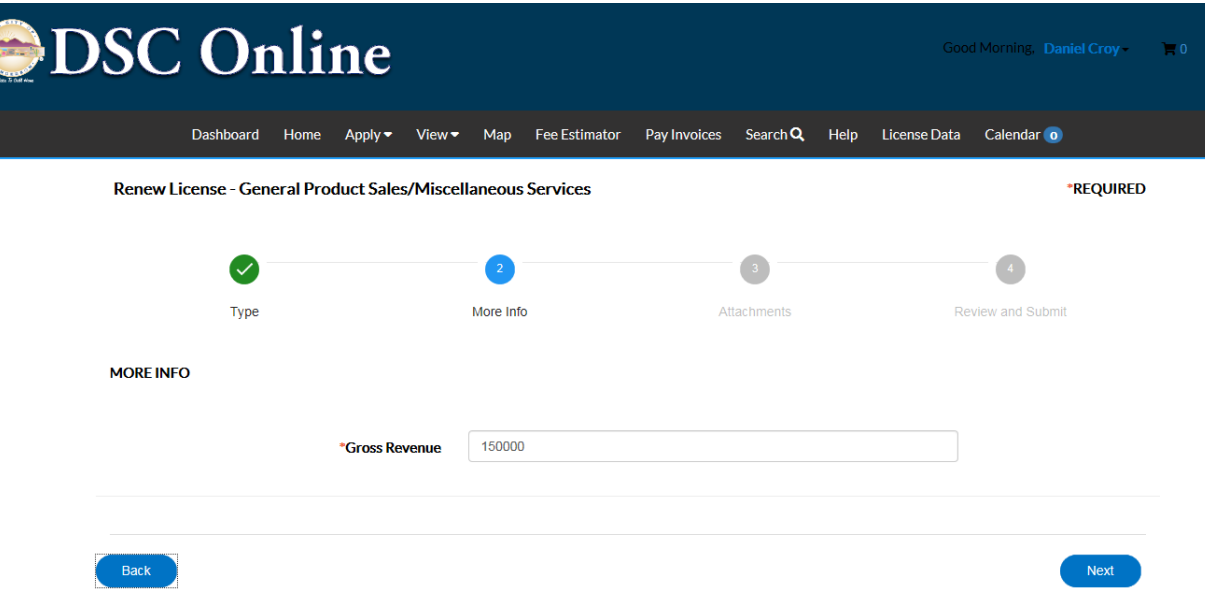

5. The third screen in the Renewal Workflow (3 – Attachments) allows you to upload any attachments in pdf format by clicking the Add Attachment file or dragging the file to the blue box. No attachments are required at this time. When finished, click "Next".

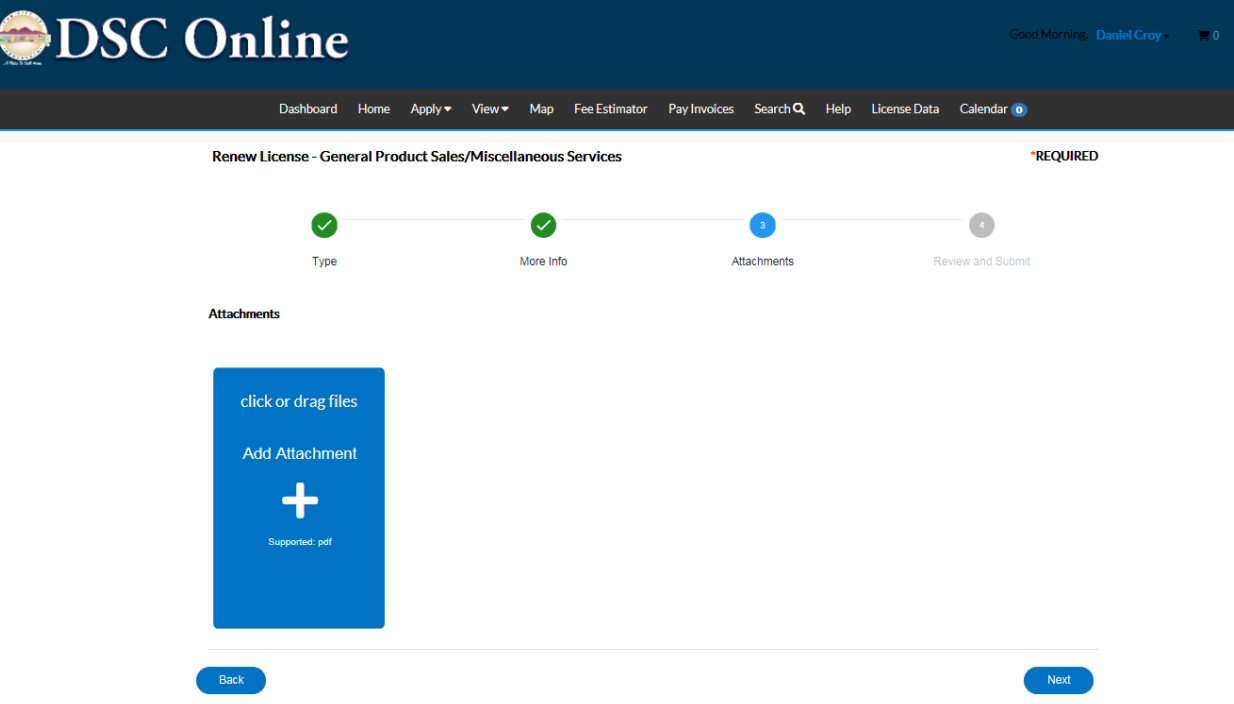

6. The fourth, and final, screen of the renewal workflow (4 – Review and Submit) allows you to review, but not edit, various pieces of license information. Click "Submit" to continue.

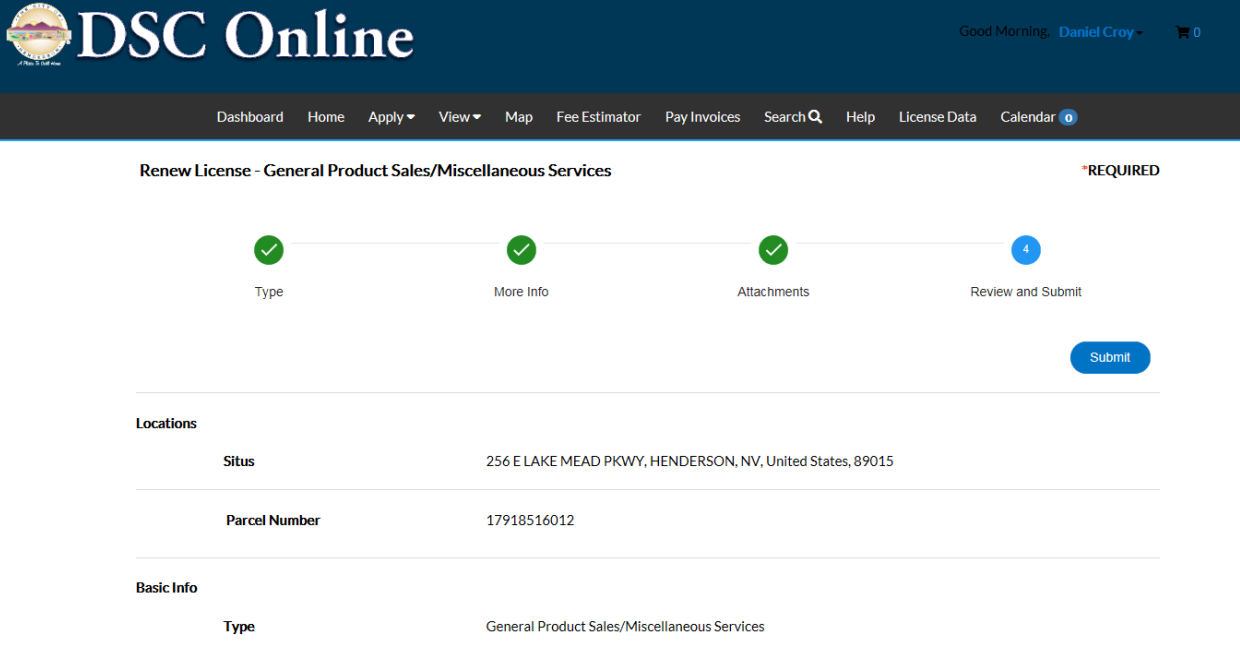

7. The next screen allows you to add the fees created in the prior steps to your cart for checkout by clicking the "Add to Cart" button.

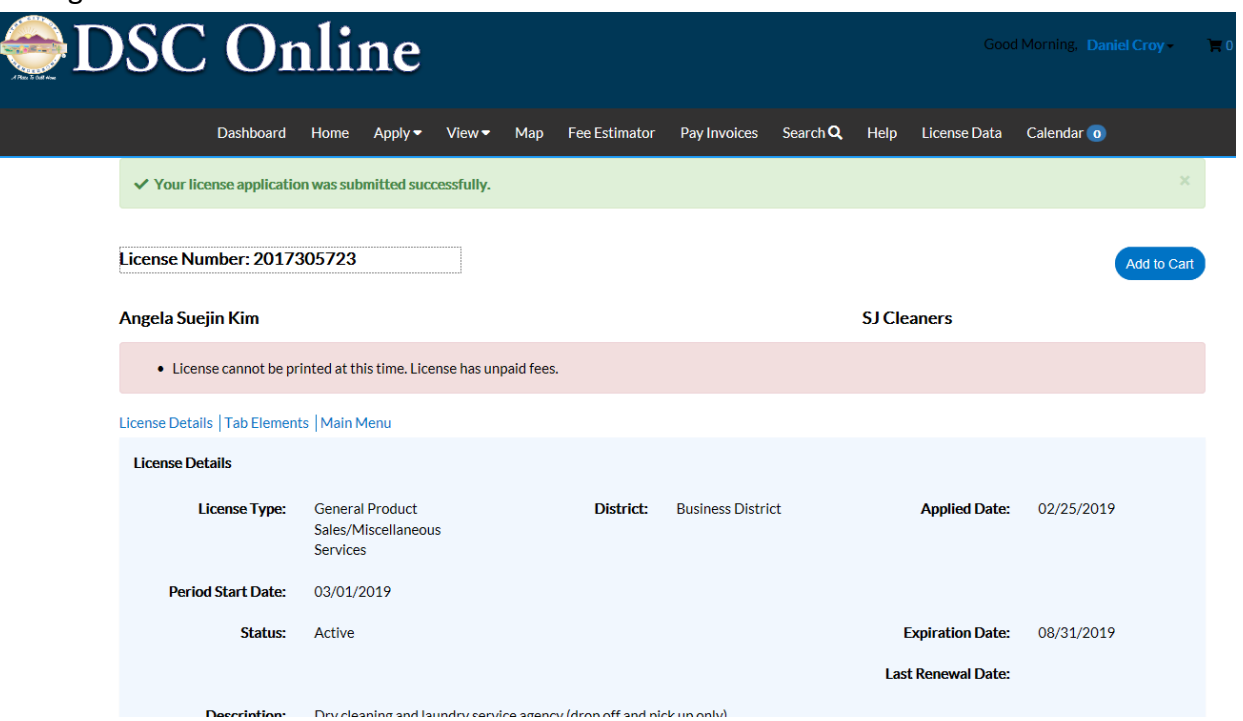

*Note: If multiple licenses are available for renewal, the preceding steps can be repeated until all fees are added to the cart.*

8. From the Shopping Cart, you can review fees and click "Check Out" when ready to pay.

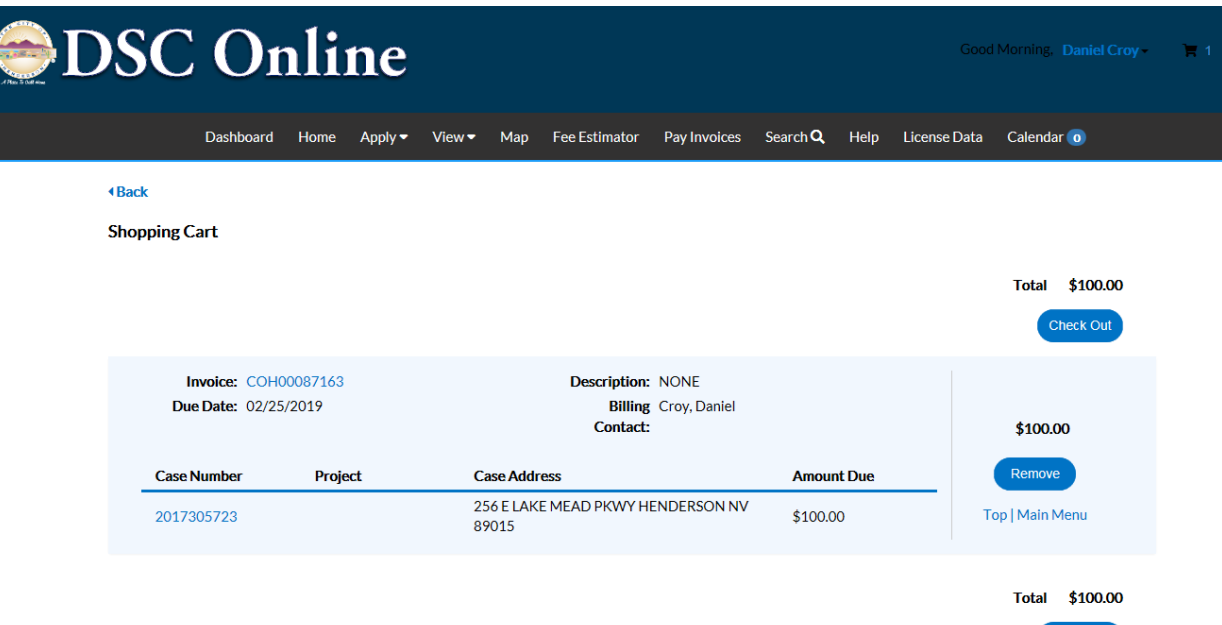

Check Out

9. You will be redirected to a payment interface where credit card information will be entered. After submitting credit card information and completing the payment processing steps, you will receive the below confirmation:

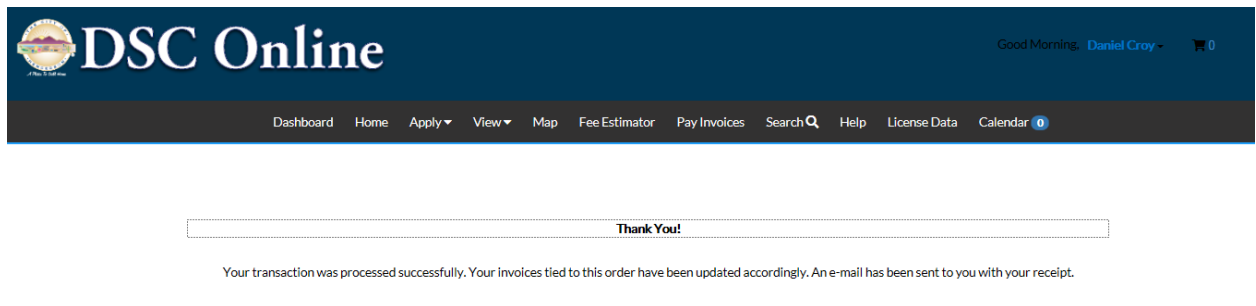